# **How to setup Supplier Portal**

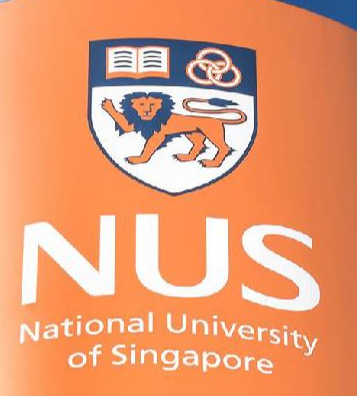

# National University of Singapore

© Copyright National University of Singapore. All Rights Reserved. © Copyright National University of Singapore. All Rights Reserved.

#### **Overview of Supplier Portal**

Type : Standard Account

Help User Account

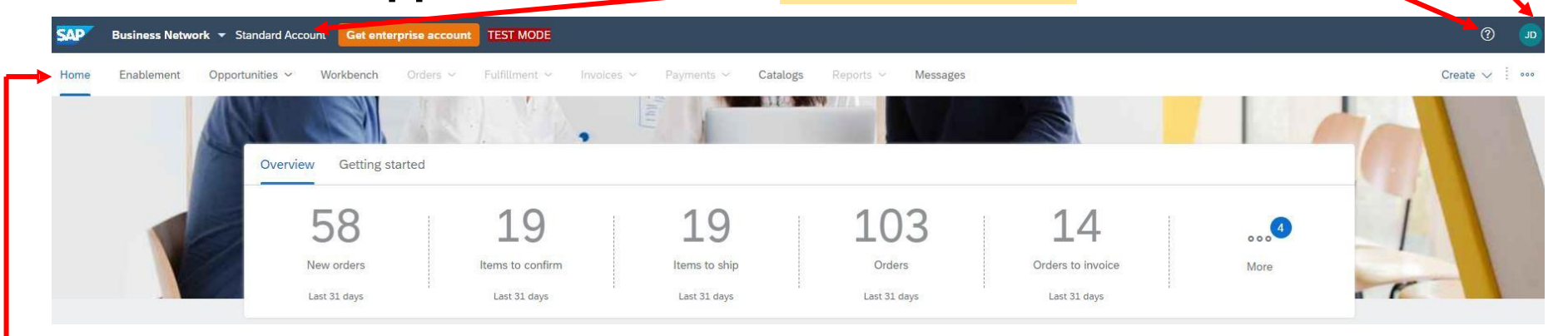

- ❖ **Home page:** display overview of supplier's account
- **Enablement tab:** shows any outstanding enablement tasks
- ❖ **Opportunitiestab:** users can check collaboration request
- ❖ **Workbench tab:** main tab from where users can perform transactions or take actions on documents(e.g. PO)
- **Catalogs tab:** view or upload catalogs
- ❖ **Messages tab:** to view/send messages to buyers
- ❖ **Greyed out tabs (Orders/ Fulfillment/ Invoices/ Payments/ Reports):** these tabs are available for **Enterprise account suppliers only**.

Important Note: the available functions/tabs in Standard accounts are sufficient for suppliers to transact with buyers. Suppliers could upgrade account if it is suitable for their business needs, however, transacting with Enterprise account will incur additional fees **payable by Suppliers to Ariba.** Copyright National University of Singapore. All Rights

# **Ariba Proposals & Questionnaires**

#### **Ariba Proposals & Questionnaires under Business Network**

Supplier can switch between Business Network portal to Ariba Proposals & Questionnaire portal (or other portals) by using the drop down menu below

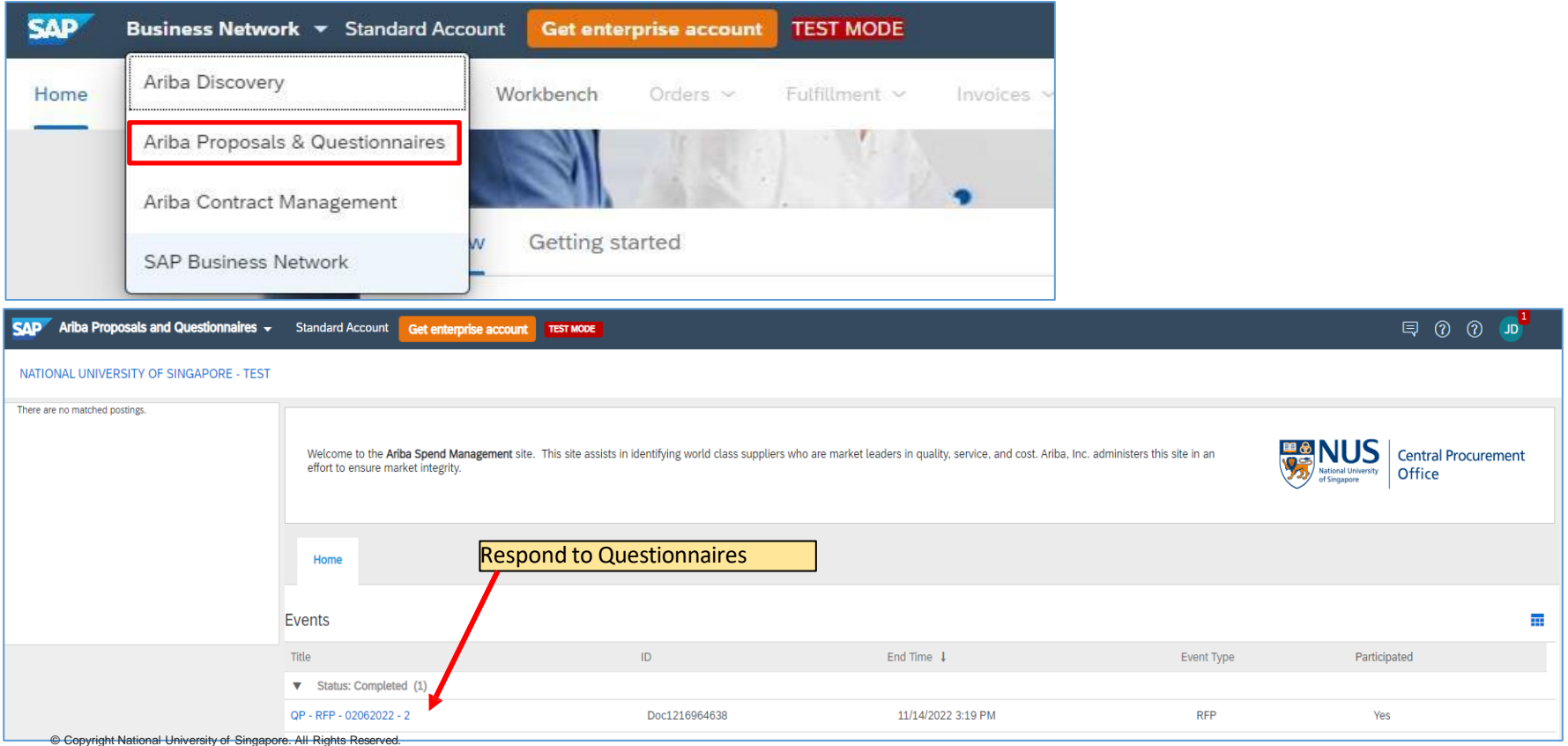

## **Enablement Screen**

#### **Enablement Screen**

Enablement tab will display all assigned enablement tasks of suppliers and their status. These tasks serve as a guideline for suppliers to properly complete account configuration and ready to transact with customers.

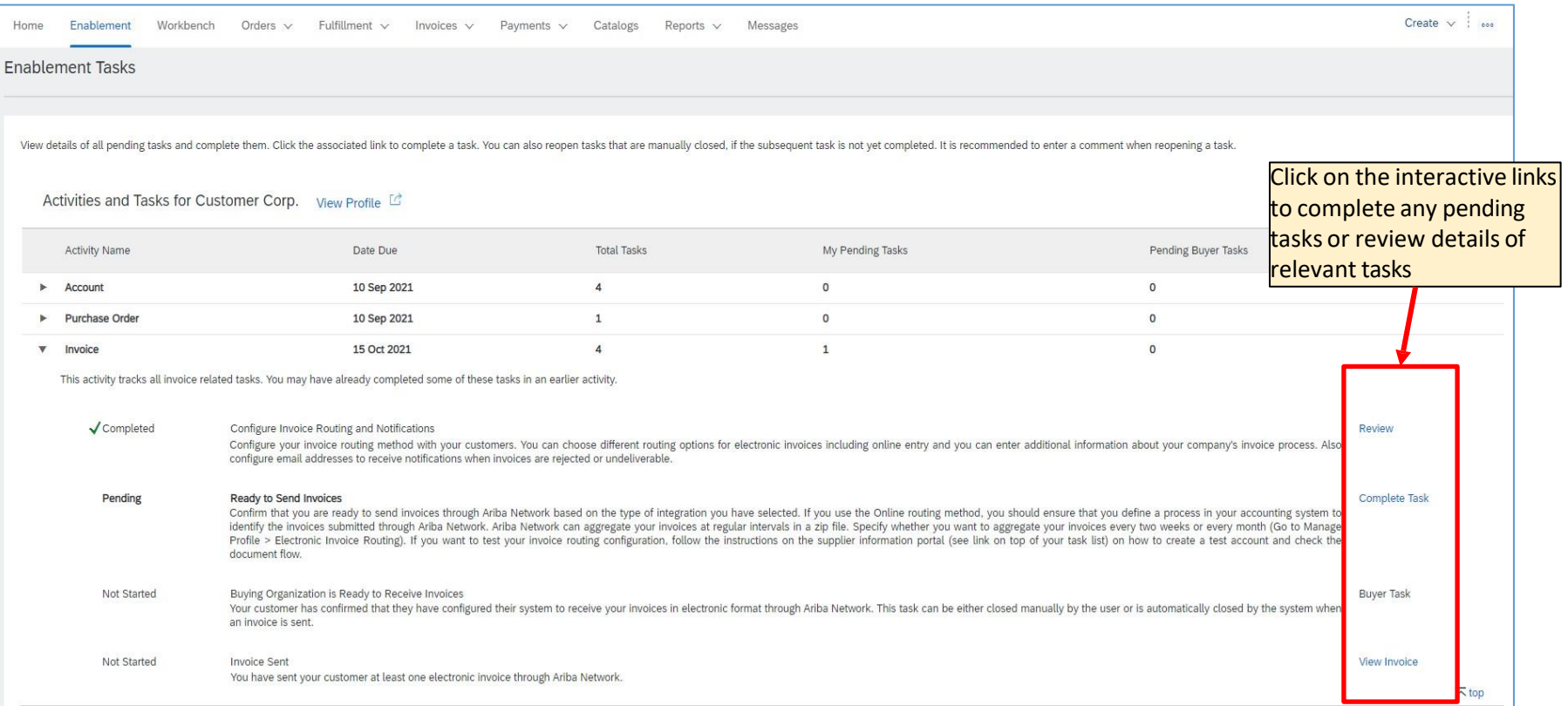

# **Opportunites Screen**

### **Opportunities Screen**

**Opportunities**tab display all collaboration requests between supplier and customer including details and status. Any Purchase Order linked to collaboration request is also shown here.

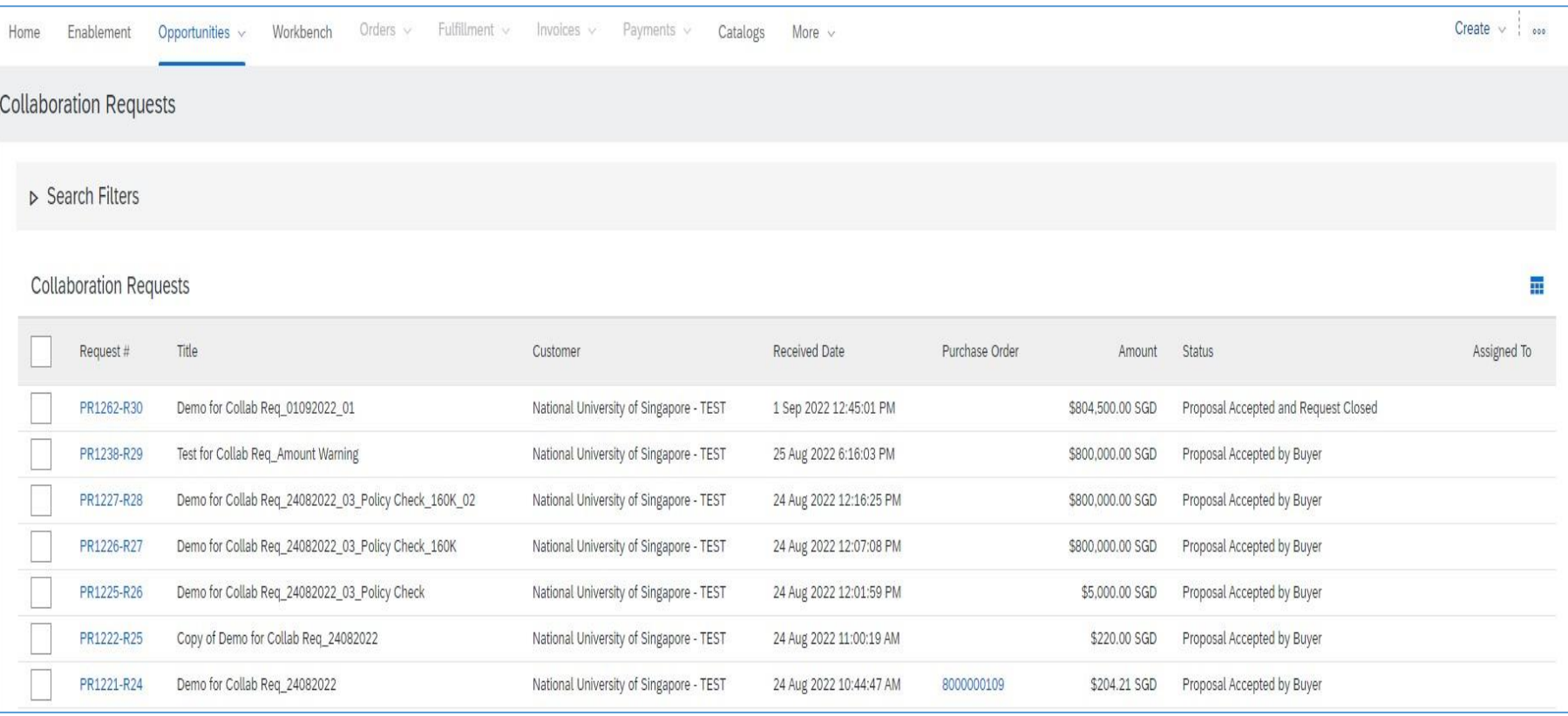

## **Work Bench Screen**

#### **Workbench Screen**

Suppliers come to Workbench to access purchase orders and perform **Order confirmation, Advance Shipping notice and flip purchase orders to Invoices**. They can also view status of **Good Receipt.**

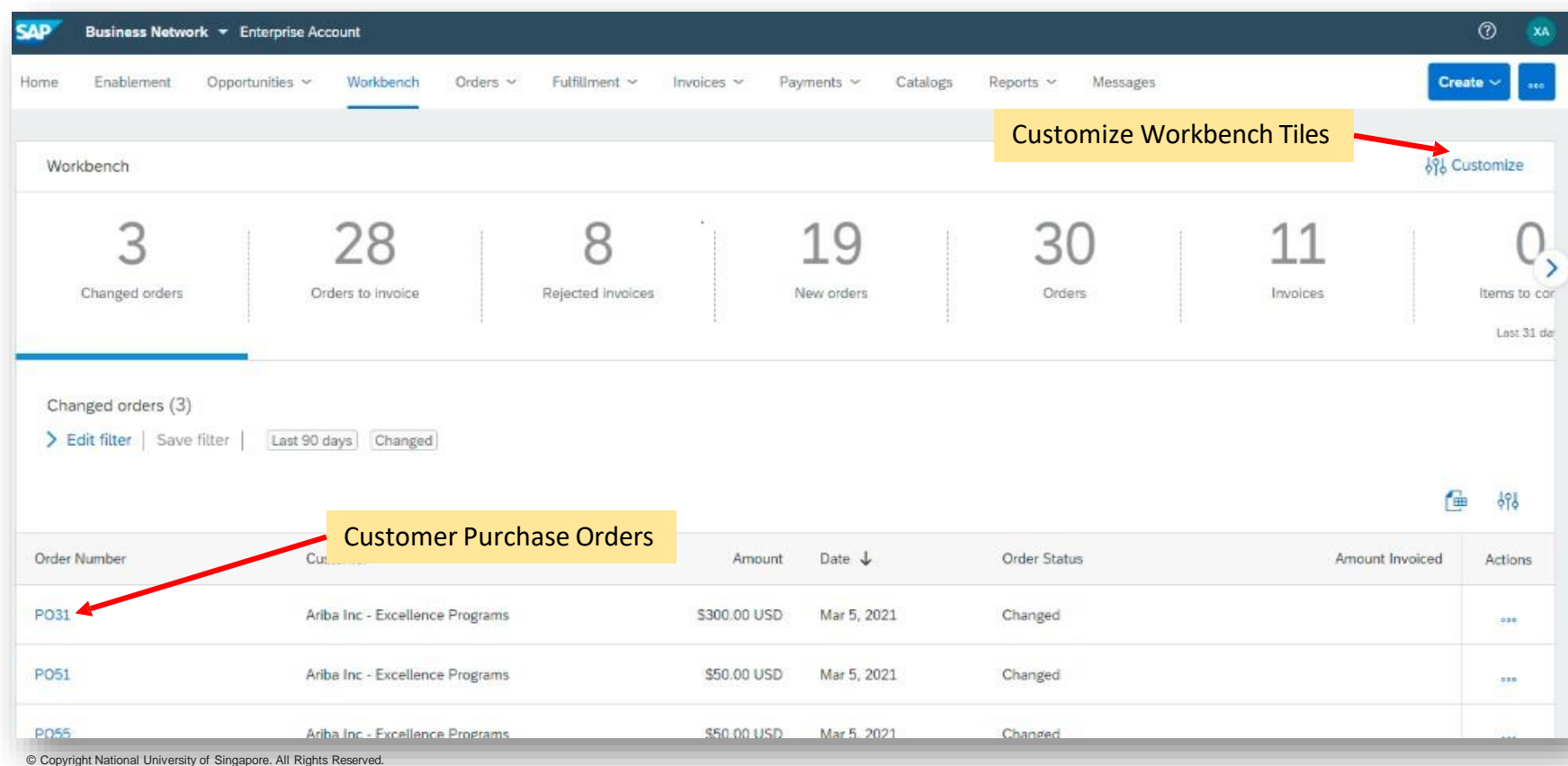

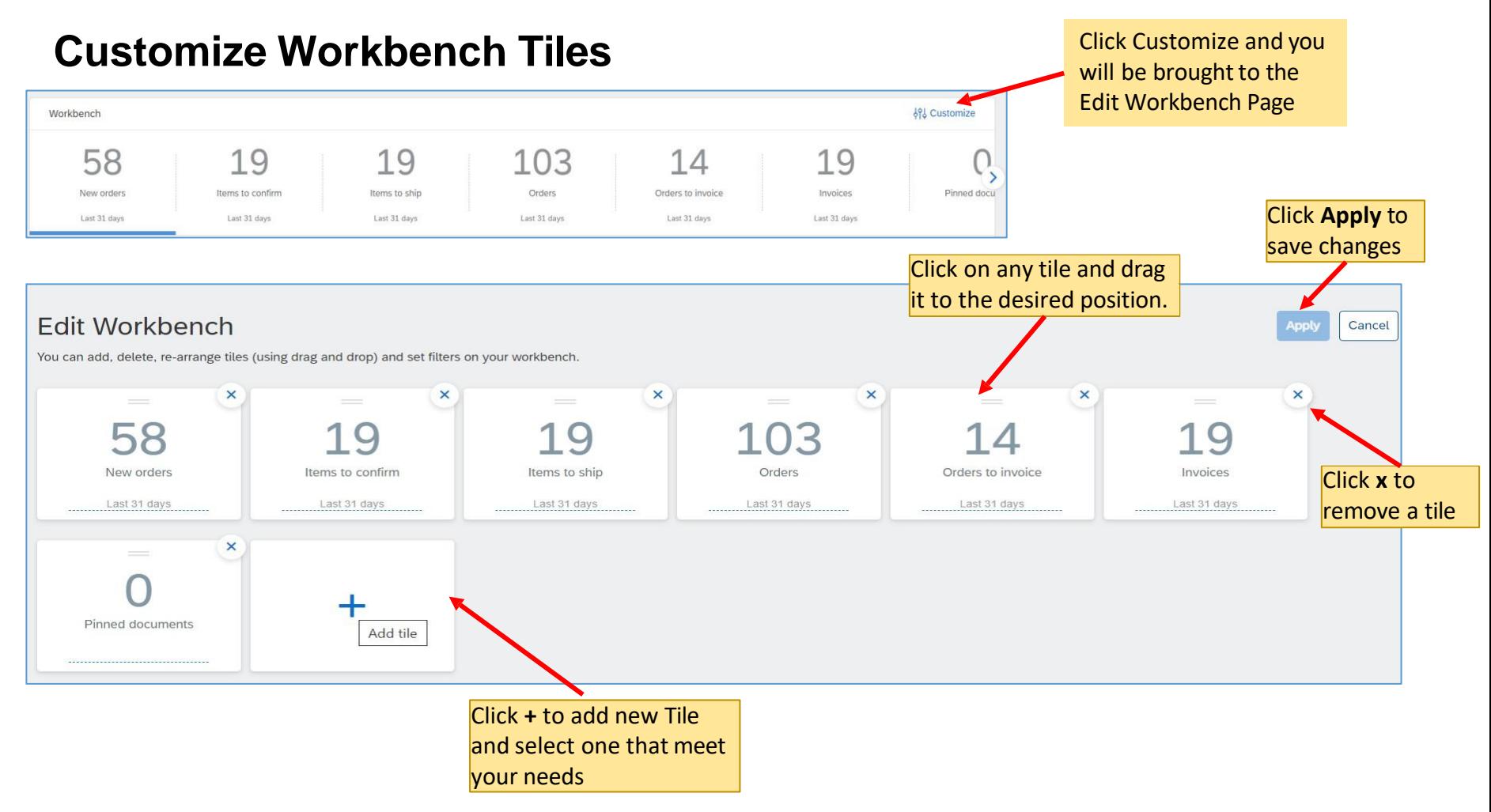

#### **Adding a new Tile**

#### Edit Workbench

You can add, delete, re-arrange tiles (using drag and drop) and set filters on your workbench.

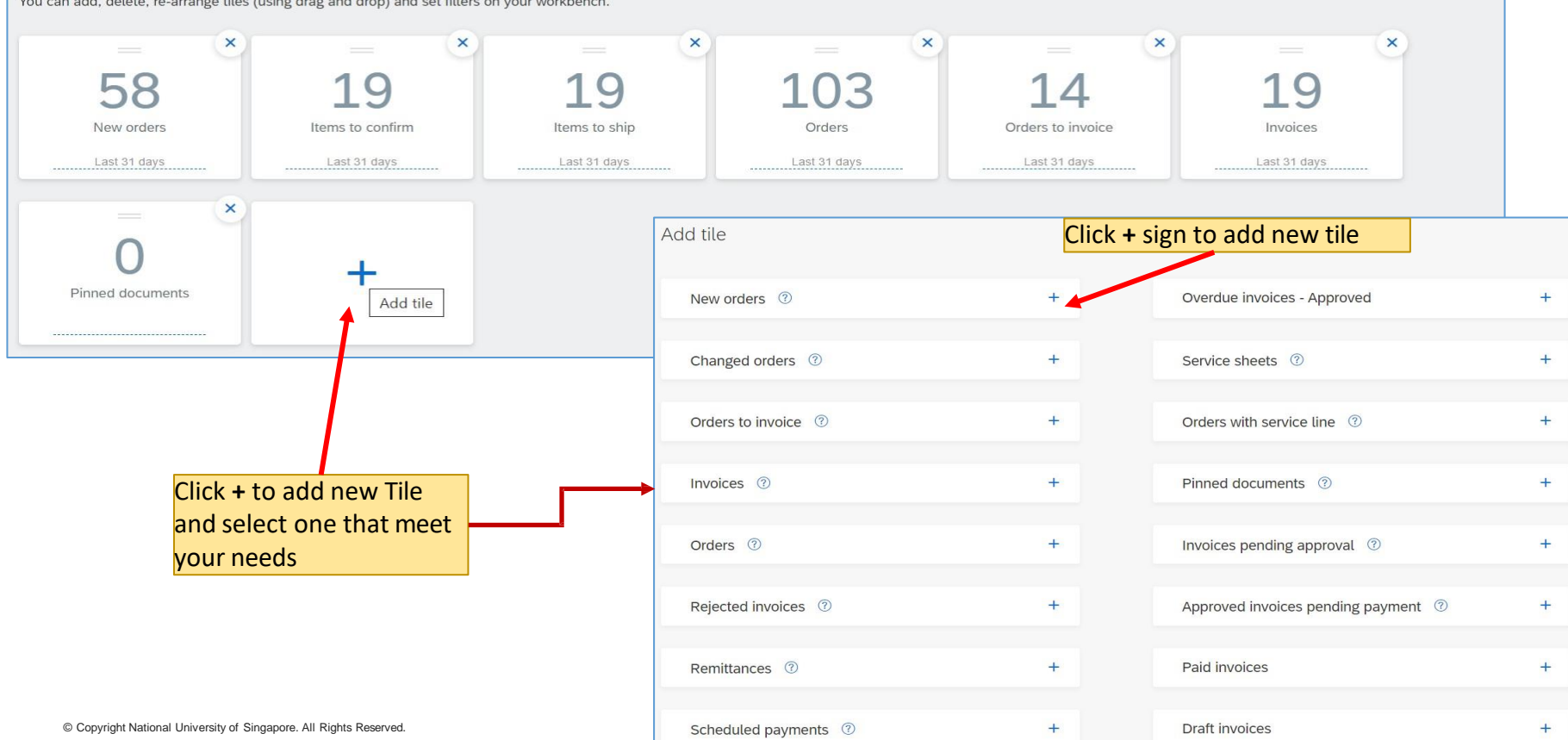

**Apply** 

Cancel

#### **Customize Widgets on Home Screen**

The **"My widgets"** section under Home page allow users to have dashboard view of supplier's account and documentsin Activity feed

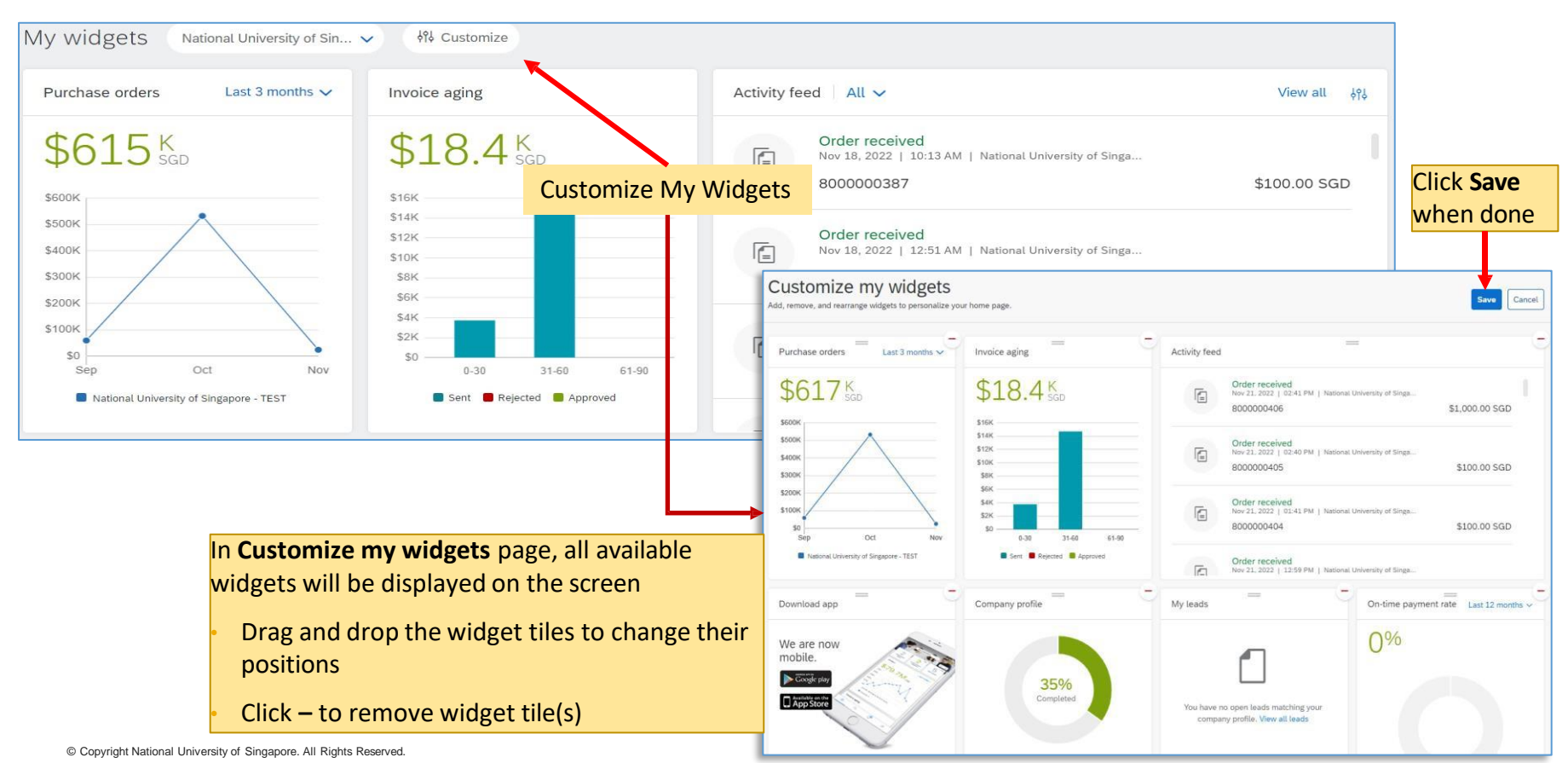

## **User Account Menu**

#### **User Account Menu Normal User view**

The Administrator can create additional users within the supplier portal.

If the user is not an administrator, the User Account Menu will not show some advanced settings such as Application Subscriptions, Electronic Order Routing, Electronic Invoice Routing, Audit Logs.

 $\circledR$ **JD** Jamie Doe More  $\vee$ buyingsupplier1.5@outlook.com My Account Link User IDs **Contact Administrator Account Settings** Buying Supplier 1 ANID: AN11101160125-T **Customer Relationships** Standard account Notifications Company Profile **Account Registration Marketing Profile Network Settings** Settings  $\mathcal{P}$ **Accelerated Payments** Logout Remittances \$100.00 SGD Data Deletion Criteria **Network Notifications** 

#### **User Account Menu**

In **Home** page, user can click their name initials at top right corner to open a dropdown menu with **Account administrator view** various settings options.

#### $(2)$ JD. John Doe buvingsupplier1@outlook.com My Account Link User IDs Contact Administrator **Account Settings** Buying Supplier 1 **Customer Relationships** ANID: AN11101160125-T Standard account Users Company Profile Notifications Marketing Profile Application Subscriptions Settings  $\rightarrow$ **Account Registration** Logout **Network Settings** Electronic Order Routing Electronic Invoice Routing **Accelerated Payments** Remittances Data Deletion Criteria Network Notifications Audit Logs

Company's name and the company's ANID (Ariba Network ID) Account type (Standard or Enterprise account)

Some account information/ settings/configuration are only viewable and accessible by the account administrator

#### **Contact Administrator under User Account Menu**

Click on **Contact Administrator** to view the administrator's contact details as shown below.

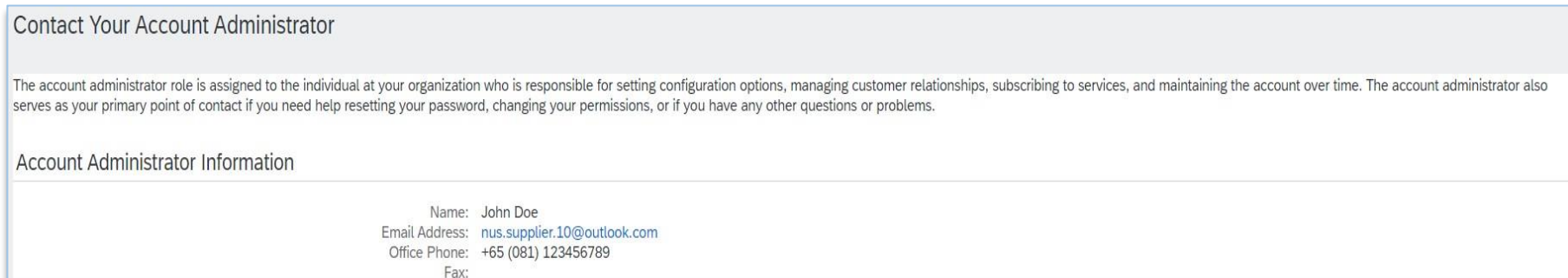

#### **Company Profile under User Account Menu**

Click on **Company Profile** to view and update various fields of your company profile. There are multiple tabs where you can update accordingly as shown below.

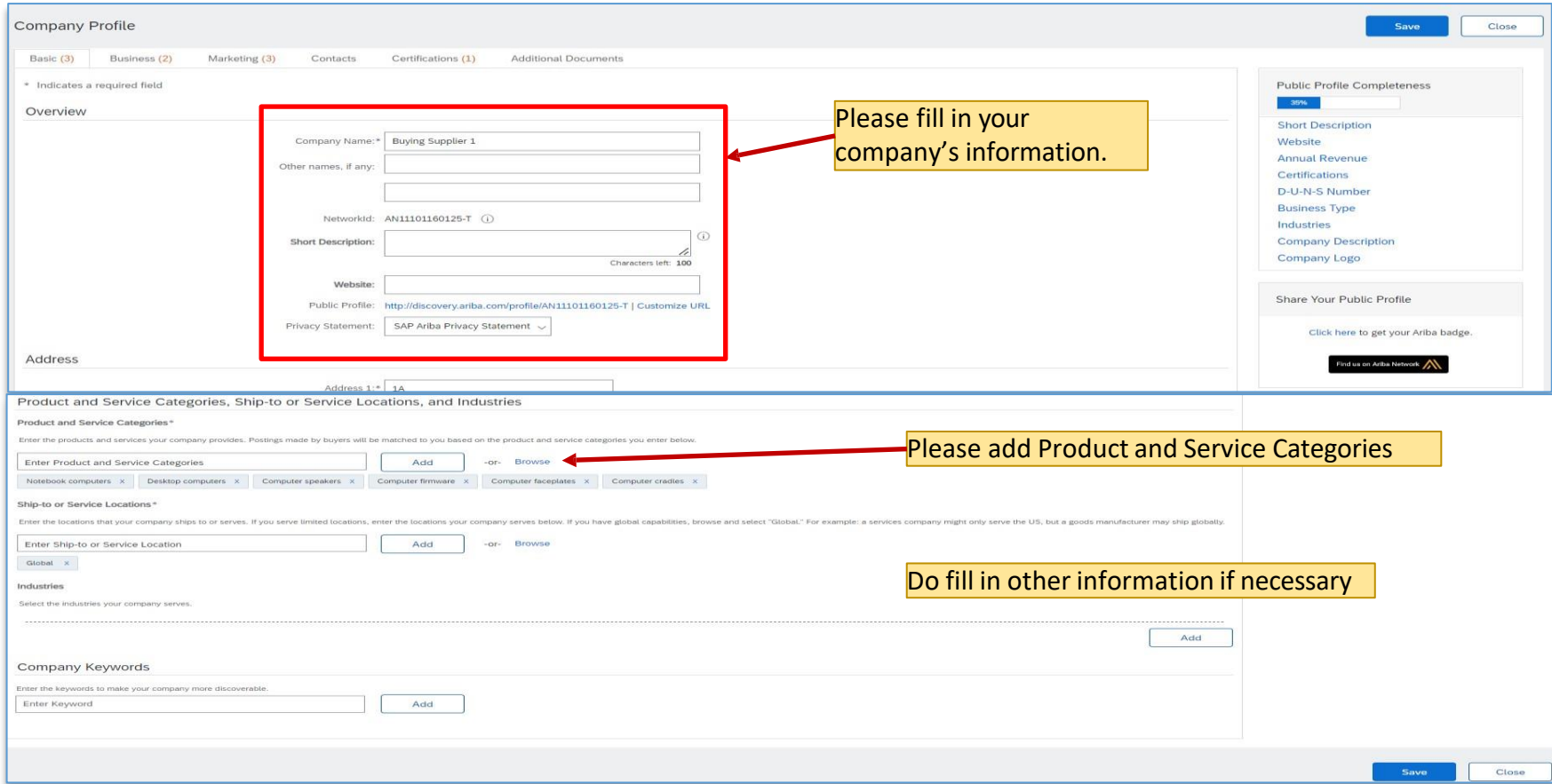

#### **Customer Relationships under Settings**

Click **Customer Relationships** to setup and display all customers who have established a trading relationship with your company's AN ID

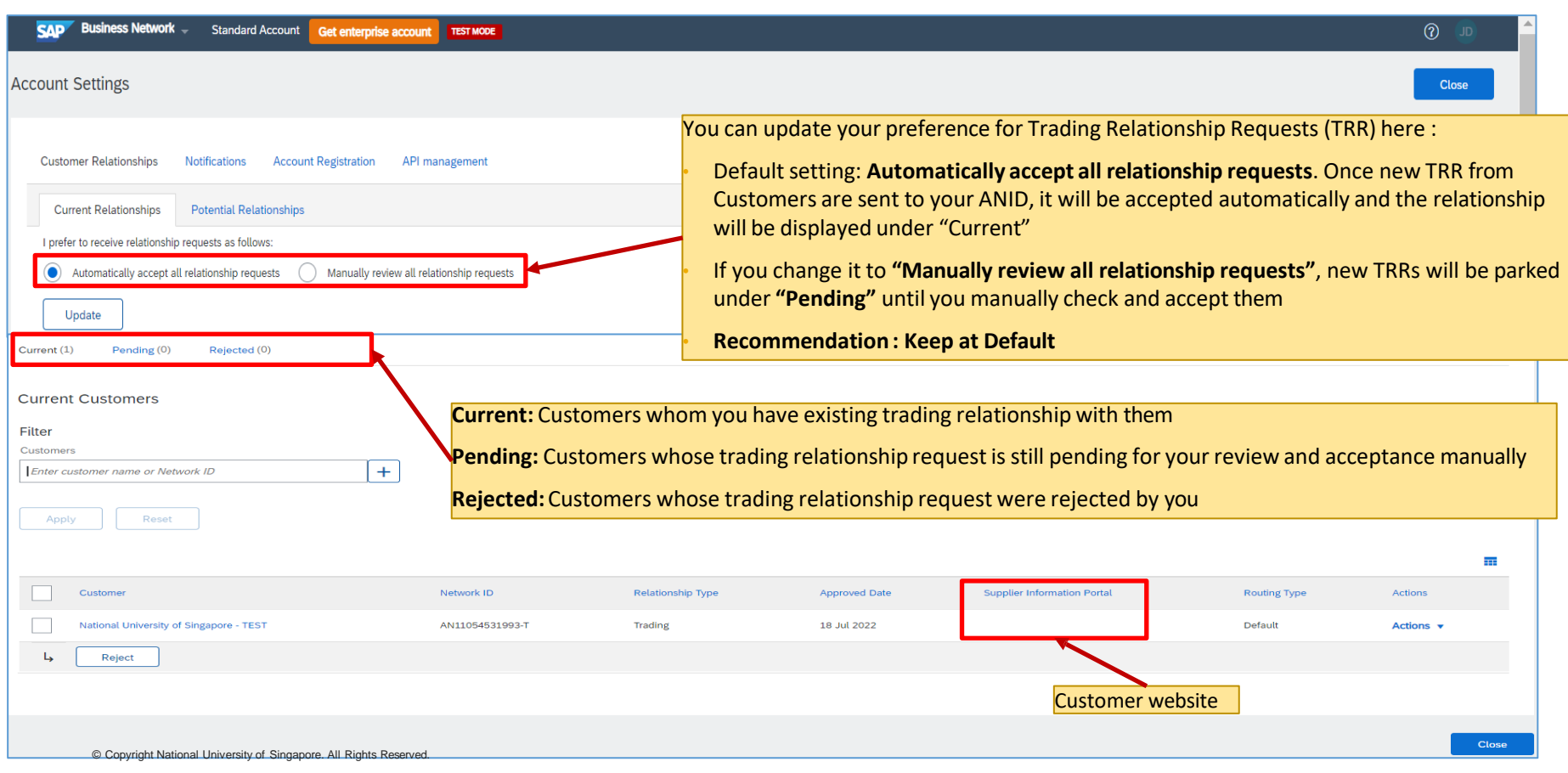

### **Application Subscription under Settings (Administrator only)**

Account Administrator can update your company's Account Application Subscription via **"Application Subscription"** tab under **"Account Settings".** Please check with your IT department before configuring.

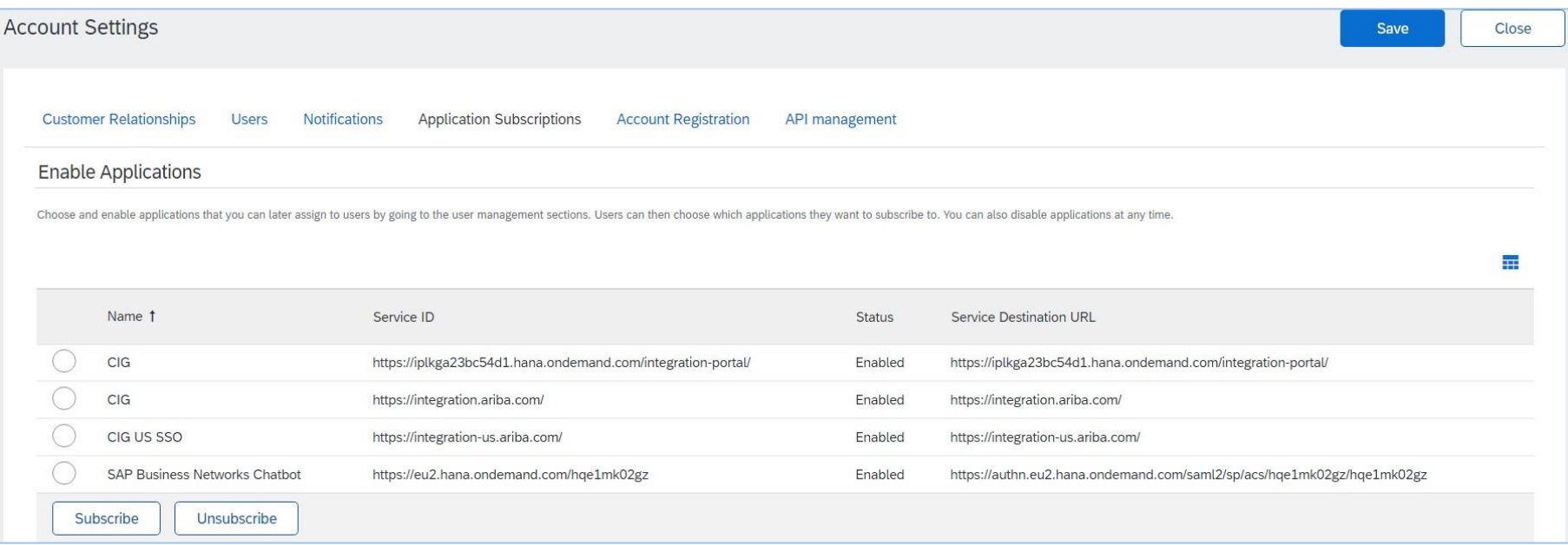

## **Electronic Order Routing under Network Settings (Administrator only)**

**Electronic order routing** setting is used by Account Administrator to update the email addressfor receiving customers' new Purchase Orders. Please ensure your Account Administrator updates all respective teams/personnel's email addresses here.

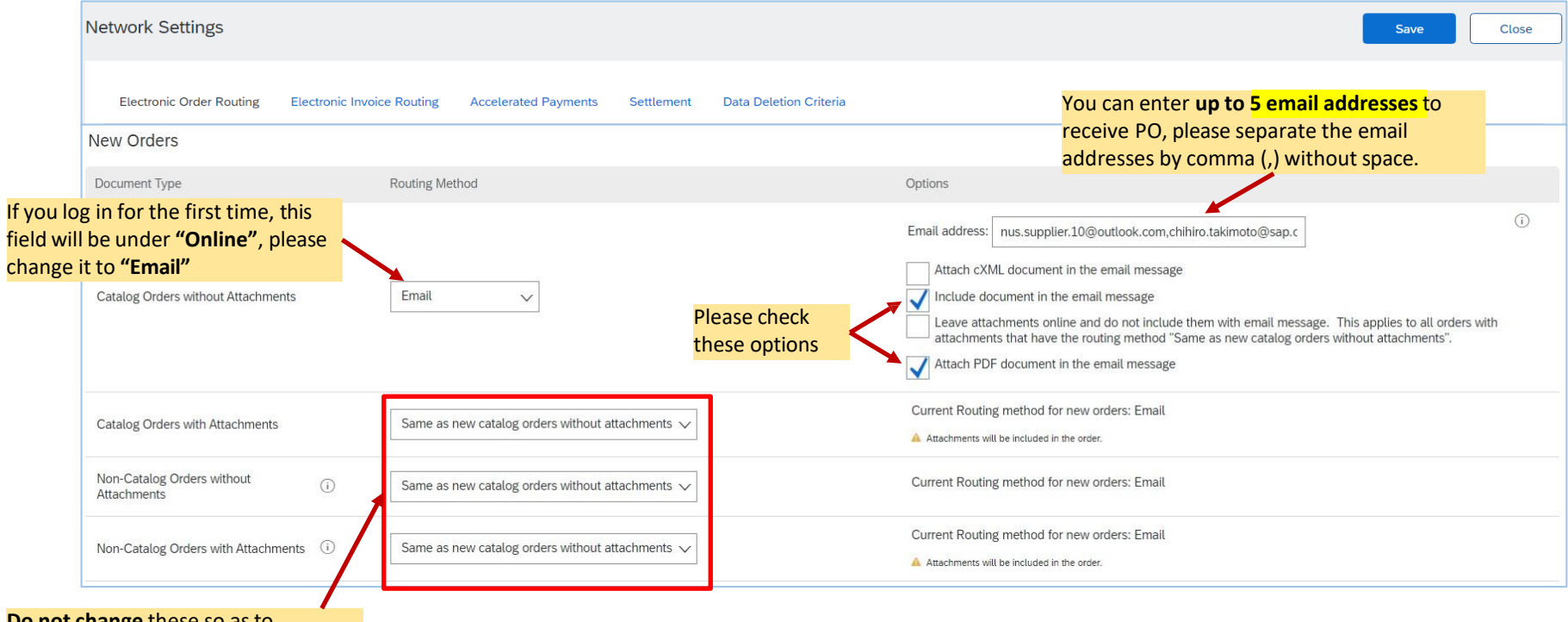

**Do not change** these so asto ensure all settings are the same.

## **Electronic Invoice Routing under Network Settings (Administrator only)**

**Electronic invoice routing** setting is used by Account Administrator to update the email addressto receive notificationsrelated to invoices. Please ensure your Account Administrator includes all respective teams/personnel's email addresses here.

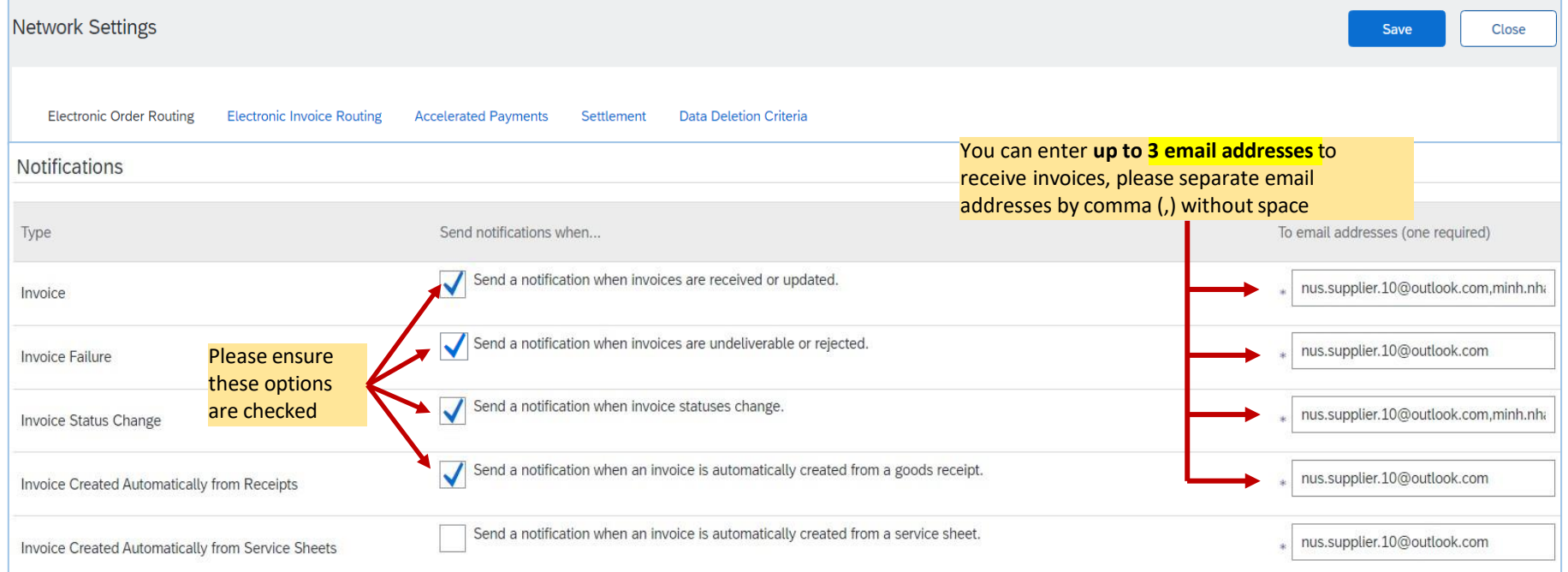

#### **Remittance under Network Settings**

Remittance setting is used to setup email address to receive notifications related to payment remittance.

**\*\* For NUS, Payment Remittance is sent by the Bank based on remittance email addresses maintained at Supplier Lifecycle and Performance (SLP).**

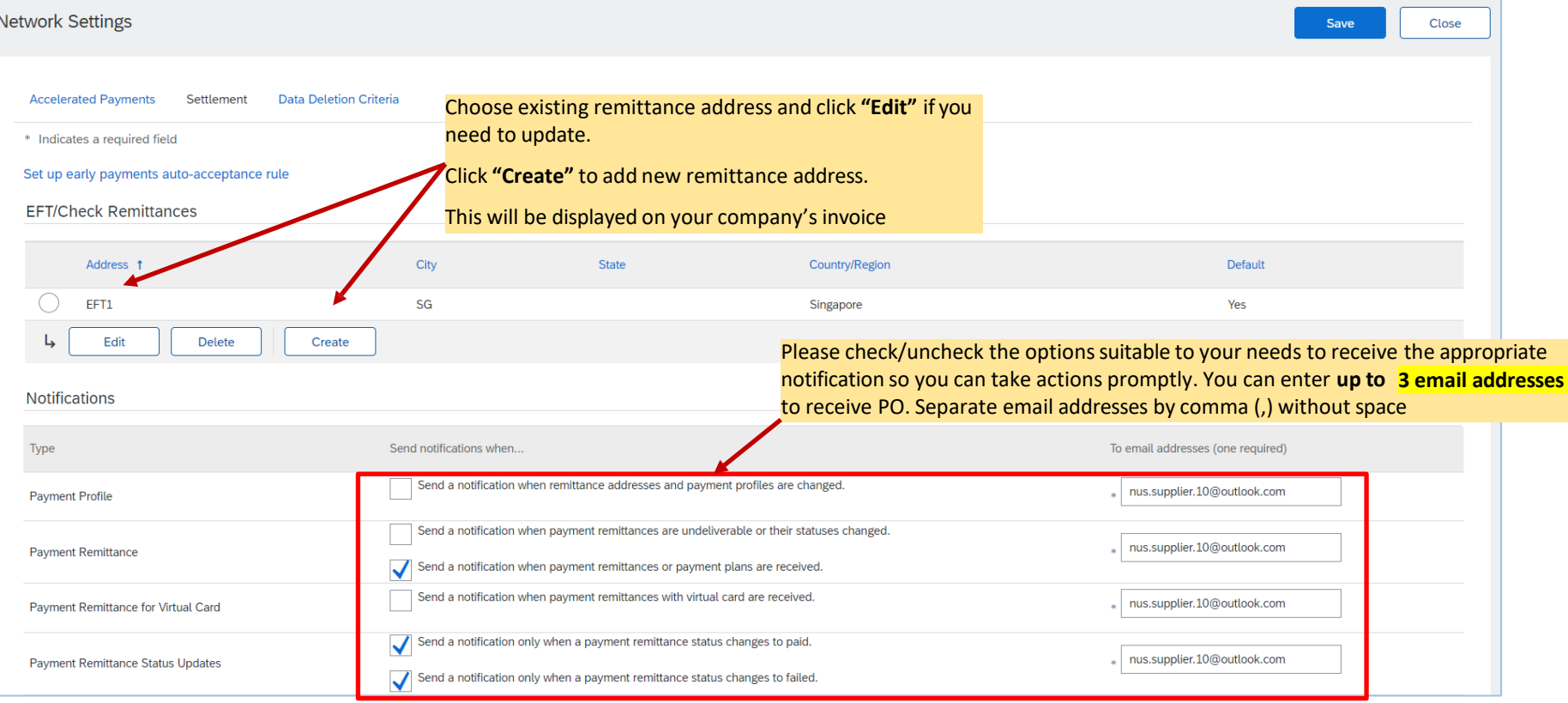

#### **Data Deletion Criteria under Network Settings**

Account administrator or normal user can configure data deletion criteria to ensure documents are retained on your Ariba Network account in accordance to your legal requirement. The longest retention period is 999 months (~83 years), however, we would recommend you to keep not more than 100 months (~8.3 years).

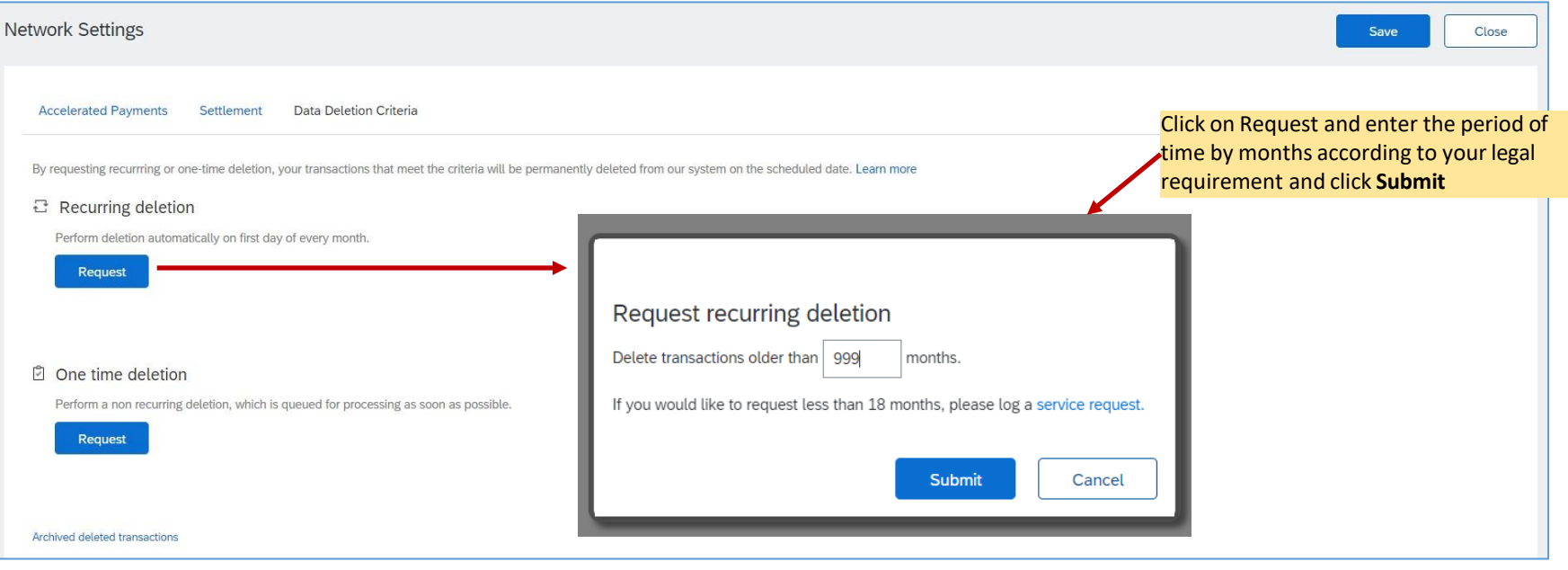

#### **Network Notifications under Network Settings**

**Network Notifications**setting is used to setup email address to receive notificationsregarding multiple types of documents. This can be set by both account administrator and normal users.

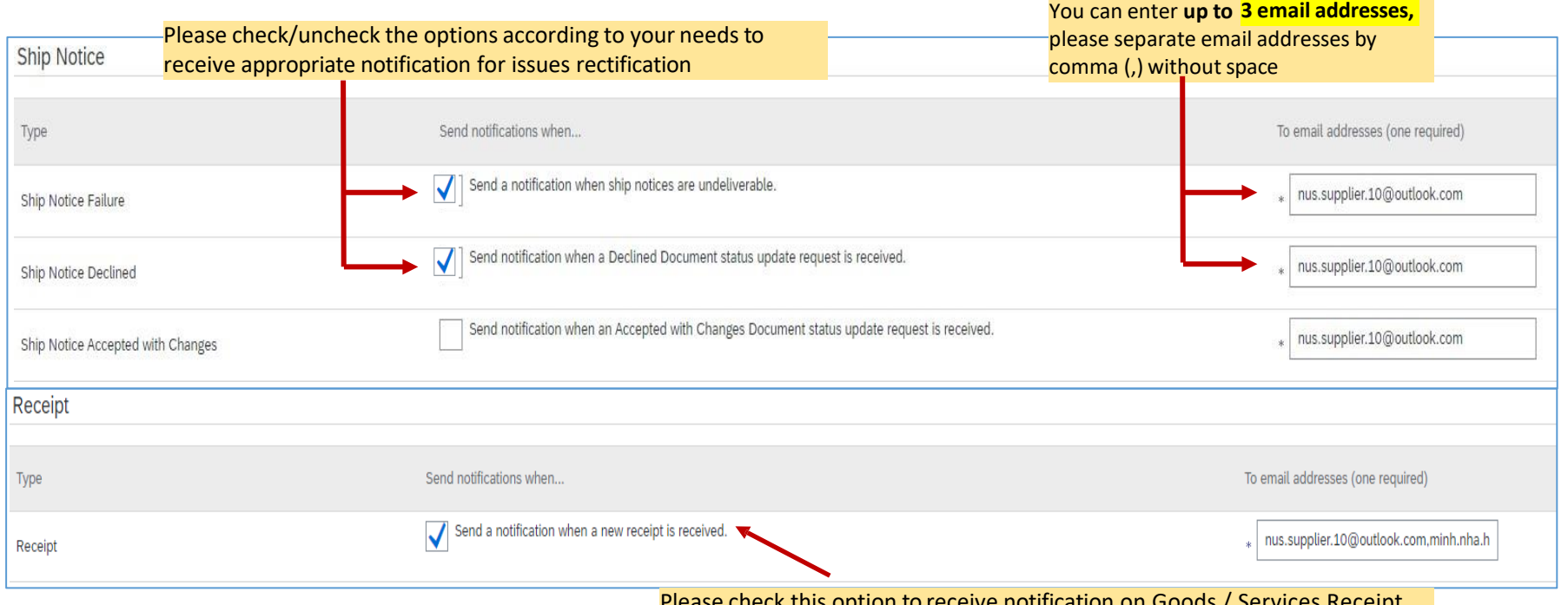

## **THANK YOU**